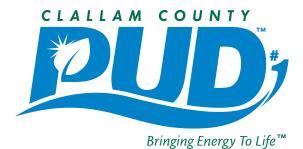

## **FACT SHEET**

Important Information From Your Local Non-Profit Utility

## **ENROLLING IN THE SMARTHUB WEB PORTAL**

1. Visit www.clallampud.net and click on the new SmartHub Account Access button.

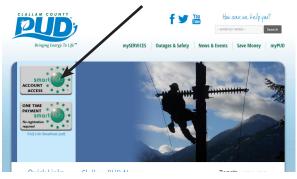

(The One Time Payment Button is for a payment to be made without enrolling in SmartHub)

## 2. Click on the link next to "New User?"

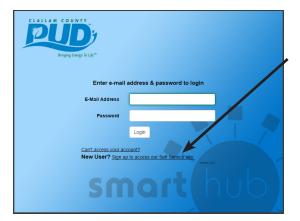

3. Enter your information (Important: Do not include the dash and extra digit in your account number as shown on old bills) then click "Submit".

| Evinging Energy To Life* |                            | New User Registration                   |
|--------------------------|----------------------------|-----------------------------------------|
|                          | To register as a new user, | please enter the following information. |
|                          | Account Number             |                                         |
|                          | Last Name or<br>Business   |                                         |
|                          | E-Mail Address             |                                         |
|                          |                            | Submit Reset Cancel                     |

4. Complete your registration by filling in the remaining fields, check the box that you accept the Terms & Conditions, and click "Submit".

| Bringing Energy To Life **                          | New User Registration                                                              |
|-----------------------------------------------------|------------------------------------------------------------------------------------|
| To register as a new us                             | er, please enter the following information.                                        |
| Account Number                                      | 89227                                                                              |
| Last Name or<br>Business                            |                                                                                    |
| E-Mail Address                                      | nicoleadarki@gmail.com                                                             |
| Please answer the follo<br>order to protect you age | wing about the account that you are trying to register in<br>ainst identity theft. |
| Security Question 1<br>Mailing ZIP Code             | Answer New User Regulation                                                         |
| Please type the charact                             | ers you see in the picture below.                                                  |
| NOWRA                                               | CLOSE                                                                              |
| Type the text<br>Phasy 5 Te                         |                                                                                    |
| I accept the Terms a                                | nd Conditions                                                                      |
|                                                     | Submit Reset Cancel                                                                |

5. You will receive a confirmation screen indicating that a temporary password has been sent to the email address you provided at registration. Check your email, copy the password, then return to this screen and click "Login". (If you closed this window already, simply return to the PUD's website and click on the "Account Access" button again.

| CLALLAM COUNTY<br>PUDDy<br>Bringing Energy To Life" |                                                                                                    |                            |     |
|-----------------------------------------------------|----------------------------------------------------------------------------------------------------|----------------------------|-----|
|                                                     | Congratulations!                                                                                                 |                            |     |
|                                                     | Your registration is complete. You will receive an e-mail with a te<br>Use it to login and change your password. | emporary password.         |     |
|                                                     | Login                                                                                                    |                            |     |
| SmartHub Registration                               | box x                                                                                                    |                            | 5 0 |
| clallampud@smarthub.co<br>a to me                   | ор                                                                                                    | 4:26 PM (1 minute ago) 📩 🔸 | ¥   |
| -                                                   | egistered with the SmartHub web portal for<br>ary password upon your first login: Your ten                       |                            |     |

Example of Email confirmation.

P. O. Box 1000 • Carlsborg, WA 98324 • (360) 452-9771 • Toll-free: (800) 542-7859 info@clallampud.net • <u>www.clallampud.net</u> 5. Once you login using your temporary password, you will be directed to change your password. Enter your new password in the two fields and click "Submit".

| Binging Energy To Life* | Plea         | se change your password                                                                                                    |
|-------------------------|--------------|----------------------------------------------------------------------------------------------------|
|                         | Mail Address | nicoleadan (ggmail.com                                                                                                    |
| Confi                   | m Password   | 6-dharder minimum. 16-dharder maainum, al least one<br>uppercare litter al least one numeric character, al least one<br>special character<br>Submit Reset Cancel |

6. You will be asked if you would like to go paperless and stop receiving paper bills. Select your preference and click "Submit."

| Paperless Bills                                                  |                       |
|------------------------------------------------------------------|-----------------------|
| Go paperless!                                                    |                       |
|                                                                  | Yes                   |
| Would you like to turn off paper bills?                          | No                    |
| Please note that this will apply to all accounts registered with | h this email address. |
| Submit Cancel                                                    |                       |

7. A pop up form will appear asking you to establish a security phrase. Enter your phrase and click "Save".

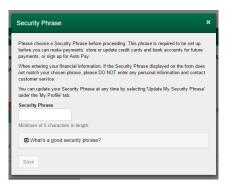

8. Congratulations - you are now enrolled! You will be taken to the main screen. Here you can

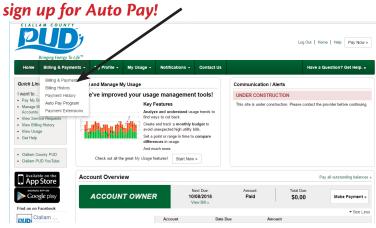

9. Once you select "Auto Pay Program" from the drop down menu under "Billing & Payments" you

will be taken to the Auto Pay Program screen. Here you will click on the "Sign Up For Auto Pay" link:

| PU                                                                                                 | D          |                  |                                                      |                                                  |                                     | Log Out   Home   Help Pay Nov                                                                                                    |
|----------------------------------------------------------------------------------------------------|------------|------------------|------------------------------------------------------|--------------------------------------------------|-------------------------------------|----------------------------------------------------------------------------------------------------|
| Bringing Ene<br>Home Billing &                                                                     | Payments - | My Profile -     | My Usage +                                           | Notifications -                                  | Contact Us                          | Have a Question? Get Help.                                                                                                    |
| Billing & Payments<br>Billing History<br>Payment History<br>Auto Pay Program<br>Payment Extensions |            | OCCOUNT<br>DWNER | Auto Pay, you no<br>month.<br>Are you looking fe     | ience of having your b<br>longer have to worry a | bout due dates or late fees since y | om yn burk account or card when you enoll in Auto Pay. With<br>our psynne ti automatically deducted from your account each<br>ir stored payment accurs, go to |
|                                                                                                    |            |                  | Accounts                                             |                                                  | Auto Pay Payment                    | Account What's this?                                                                                                    |
|                                                                                                    |            |                  | Utility Service<br>Account XXXX<br>Address, City, ST |                                                  | None                                | Sign Up For Auto Pay. »                                                                                                    |
| Billing & Payments                                                                                 | My Profile | e My Usage       | Notifications                                        | Contact Us                                       | 6                                   | Call Us: 360-452-5                                                                                                    |

10. Once you click, a drop down menu will appear and you will select whether you want your automatic payments to come out of your bank account, or be charged to your debit/credit card.

|                                                                   | Bringing Energy To Life |                |                                                      |                                                   |                             | L                       | og Out   Home   Help Pay Nor                                                           |
|-------------------------------------------------------------------|-------------------------|----------------|------------------------------------------------------|---------------------------------------------------|-----------------------------|-------------------------|----------------------------------------------------------------------------------------|
| Home                                                              | Billing & Payments +    | My Profile +   | My Usage 👻                                           | Notifications +                                   | Co. tact Us                 |                         | Have a Question? Get Help.                                                             |
| illing & Pa<br>illing Histo<br>ayment H<br>auto Pay F<br>ayment E | istory<br>Program       | CCOUNT<br>WNER | Auto Pay, you no<br>month.<br>Are you looking fo     | ience of having your bi<br>longer have to worry a | bout due dates or late fees |                         | ard when you enroll in Auto Pay. With<br>ly deducted from your account each<br>. go to |
|                                                                   |                         |                | Accounts                                             |                                                   | Auto Pay Pay                | ment Account What's the | Actions                                                                                |
|                                                                   |                         |                | Utility Service<br>Account XXXX<br>Address, City, ST |                                                   | None                        | 2                       | Sign Up For Auto Pay »<br>Add New<br>Card »                                            |
|                                                                   |                         | e My Usage     |                                                      | Contact Us                                        | -                           |                         | Bank Account »                                                                         |

11. Make your selection and a form will pop up that indicates that you agree to have these payments automatically deducted. Click the box to agree to the Terms and Conditions and then click "Accept." Please note that any amount currently due on your account should be paid in your usual manner; it will NOT be automatically drafted.

12. A form will pop up to allow you to enter either your credit/debit card information or bank account, depending on the option you selected. Complete the form and click "Continue" and

|                                                                                 |                                   | Security Phrase Meet the Moussakas 🐰                                                                                                    |          |
|---------------------------------------------------------------------------------|-----------------------------------|----------------------------------------------------------------------------------------------------|----------|
| Payment Card Details                                                            |                                   | Security Prirase meet the moussakas 🛓                                                                                                    | INC. UNK |
| Payment Method                                                                  | Choose One                        |                                                                                                    |          |
| Card Type                                                                       |                                   |                                                                                                    |          |
| Card Number                                                                     |                                   | ]                                                                                                    |          |
| Exp. Date                                                                       | Choose One V Choos V              |                                                                                                    |          |
| Account Description (optional)                                                  |                                   |                                                                                                    |          |
| Cardholder Details                                                              |                                   |                                                                                                    |          |
| Customer Account                                                                | 89227                             |                                                                                                    |          |
| Name                                                                            |                                   |                                                                                                    |          |
| Address                                                                         |                                   | See More                                                                                                    |          |
| City                                                                            |                                   | ]                                                                                                    |          |
| State                                                                           | Washington •                      | )                                                                                                    |          |
| Zip Code                                                                        |                                   | ]                                                                                                    |          |
| I (we) hereby authorize Clallam Count<br>the origination of charges to my (our) | card account must comply with the | antries to my (our) card entered above. I (we) acknowled<br>provisions of law. This authorization is to remain in full fi<br>WA opportunity to act on it. | orce     |